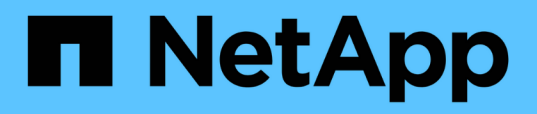

## **Gestión de Infinite Volume con clases de almacenamiento y políticas de datos**

OnCommand Unified Manager 9.5

NetApp December 20, 2023

This PDF was generated from https://docs.netapp.com/es-es/oncommand-unified-manager-95/healthchecker/task-editing-storage-class-threshold-settings.html on December 20, 2023. Always check docs.netapp.com for the latest.

# **Tabla de contenidos**

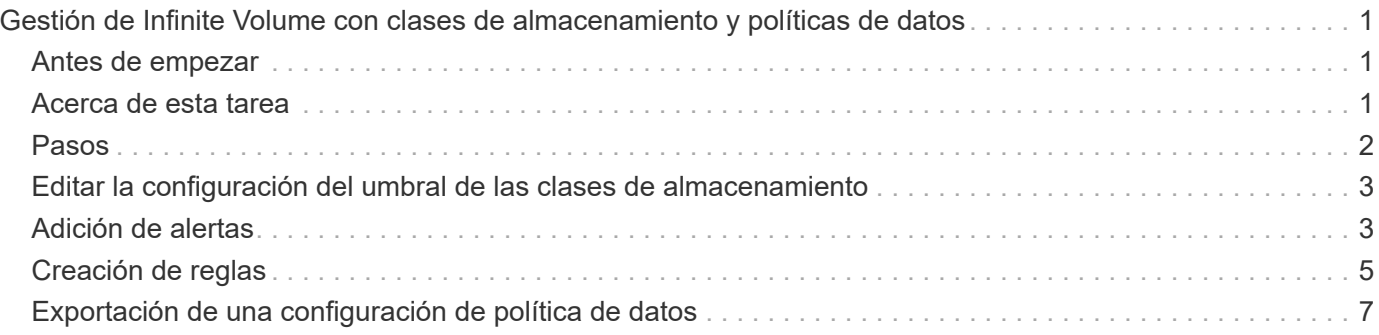

# <span id="page-2-0"></span>**Gestión de Infinite Volume con clases de almacenamiento y políticas de datos**

Puede gestionar de forma eficaz Infinite Volume creando Infinite Volume con el número de clases de almacenamiento necesario, configurando umbrales para cada clase de almacenamiento, creando reglas y una política de datos para determinar la ubicación de los datos escritos en Infinite Volume, configurando la protección de datos y configurando alertas de notificación de manera opcional.

### <span id="page-2-1"></span>**Antes de empezar**

- Se debe instalar OnCommand Workflow Automation (WFA).
- Debe tener el rol de administrador de OnCommand o de administrador del almacenamiento.
- Debe haber creado el número requerido de agregados mediante la personalización del flujo de trabajo predefinido adecuado en WFA.
- Debe haber creado el número requerido de clases de almacenamiento personalizando el flujo de trabajo predefinido adecuado en WFA.
- Debe haber configurado el servidor de Unified Manager como origen de datos en WFA y, a continuación, debe haber verificado que los datos se almacenan en caché correctamente.

## <span id="page-2-2"></span>**Acerca de esta tarea**

Al realizar esta tarea, debe cambiar entre dos aplicaciones: OnCommand Workflow Automation (WFA) y Unified Manager de OnCommand.

La tarea ofrece pasos de alto nivel. Para obtener detalles sobre cómo realizar las tareas de WFA, consulte la documentación *OnCommand Workflow Automation*.

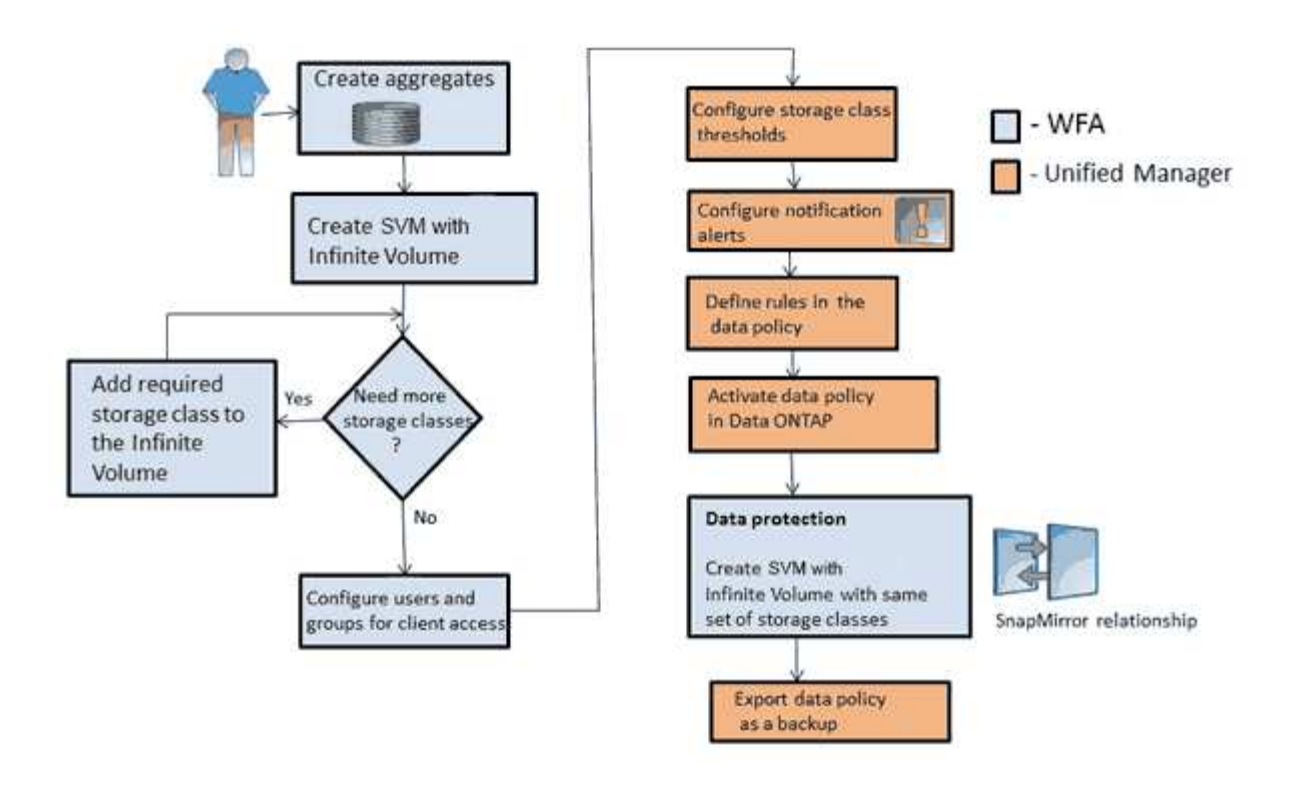

### <span id="page-3-0"></span>**Pasos**

1. Workflow Automation Personalice el flujo de trabajo predefinido para definir las clases de almacenamiento necesarias.

2. Workflow

 Cree un SVM con Infinite Volume con el número de clases de almacenamiento requerido Automation mediante el flujo de trabajo apropiado.

#### 3. Unified Manager

 Añada el clúster que contiene la SVM con Infinite Volume a la base de datos de Unified Manager.

Puede añadir el clúster proporcionando la dirección IP o el FQDN del clúster.

4. **Unified Manager** 

[En función de los requisitos de su organización, modifique los umbrales de cada clase](#page-4-0) [de almacenamiento.](#page-4-0)

Debe utilizar la configuración del umbral predeterminada de la clase de almacenamiento para supervisar de manera efectiva el espacio de la clase de almacenamiento.

5.

Unified Manager [Configure las alertas y retos de notificación para solucionar cualquier problema de](#page-4-1) [disponibilidad y capacidad relacionado con Infinite Volume.](#page-4-1)

#### 6. Unified Manager

[Configure reglas en la política de datos y, a continuación, active todos los cambios](#page-6-0) [realizados en la política de datos](#page-6-0)

Las reglas de una política de datos determinan la ubicación del contenido escrito en Infinite Volume.

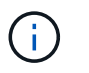

Las reglas de una política de datos solo afectan a los datos nuevos escritos en Infinite Volume y no afectan a los datos existentes en Infinite Volume.

#### 7. Workflow

 Cree una SVM de recuperación ante desastres con Infinite Volume y, a continuación, Automation configure una SVM de protección de datos (DP) siguiendo estos pasos:

- a. Cree un Infinite Volume de protección de datos (DP) mediante el flujo de trabajo adecuado.
- b. Configurar una relación de mirroring de protección de datos entre el origen y el destino mediante el flujo de trabajo adecuado.

### <span id="page-4-0"></span>**Editar la configuración del umbral de las clases de almacenamiento**

Si necesita solucionar cualquier problema relacionado con el espacio de almacenamiento en las clases de almacenamiento, puede editar la configuración del umbral de la capacidad de la clase de almacenamiento en función de los requisitos de su organización. Cuando se supere el umbral, se generarán eventos y recibirá notificaciones si ha configurado alertas para dichos eventos.

#### **Antes de empezar**

Debe tener el rol de administrador de OnCommand o de administrador del almacenamiento.

#### **Pasos**

- 1. En el panel de navegación izquierdo, haga clic en **Salud** > **SVM**.
- 2. En la página de inventario **Health/Storage Virtual Machines**, seleccione una SVM con Infinite Volume.
- 3. En la página de detalles **Health/Storage Virtual Machine**, haga clic en **acciones** > **Editar umbrales**.
- 4. En el cuadro de diálogo **Editar umbrales de clase de almacenamiento**, modifique los umbrales según sea necesario.
- 5. Haga clic en **Guardar y cerrar**.

### <span id="page-4-1"></span>**Adición de alertas**

Puede configurar alertas para que le notifiquen un evento determinado. Es posible configurar alertas para un solo recurso, para un grupo de recursos o para eventos de un tipo de gravedad determinado. Puede especificar la frecuencia con la que desea que se le notifique y asociar un script a la alerta.

#### **Antes de empezar**

- Debe haber configurado los ajustes de notificación, como la dirección de correo electrónico de usuario, el servidor SMTP y el host de captura SNMP, con el fin de permitir que el servidor de Unified Manager utilice estos ajustes para enviar notificaciones a los usuarios cuando se genera un evento.
- Debe conocer los recursos y los eventos sobre los que desea activar la alerta, así como los nombres de usuario o las direcciones de correo electrónico de los usuarios a los que desea notificar.
- Si desea que un script se ejecute según el evento, debe haber añadido el script a Unified Manager mediante la página Management/Scripts.
- Debe tener el rol de administrador de OnCommand o de administrador del almacenamiento.

#### **Acerca de esta tarea**

Puede crear una alerta directamente desde la página de detalles Event después de recibir un evento además de crear una alerta desde la página Configuration/Alerting, tal y como se describe aquí.

#### **Pasos**

- 1. En el panel de navegación izquierdo, haga clic en **Configuración** > **Alerta**.
- 2. En la página **Configuración/Alertas**, haga clic en **Agregar**.
- 3. En el cuadro de diálogo **Agregar alerta**, haga clic en **Nombre** e introduzca un nombre y una descripción para la alerta.
- 4. Haga clic en **Recursos** y seleccione los recursos que se incluirán o excluirán de la alerta.

Puede establecer un filtro especificando una cadena de texto en el campo **Nombre contiene** para seleccionar un grupo de recursos. Según la cadena de texto que especifique, la lista de recursos disponibles solo muestra los recursos que coinciden con la regla de filtro. La cadena de texto que especifique distingue mayúsculas y minúsculas.

Si un recurso cumple las reglas de inclusión y exclusión especificadas, la regla de exclusión tiene prioridad sobre la regla de inclusión y no se genera la alerta para los eventos relacionados con el recurso excluido.

5. Haga clic en **Eventos** y seleccione los eventos según el nombre del evento o el tipo de gravedad del evento para el que desea activar una alerta.

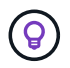

Para seleccionar más de un evento, pulse la tecla Ctrl mientras realiza las selecciones.

6. Haga clic en **acciones** y seleccione los usuarios a los que desea notificar, elija la frecuencia de notificación, elija si se enviará una captura SNMP al receptor de capturas y asigne una secuencia de comandos para que se ejecute cuando se genere una alerta.

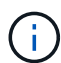

Si modifica la dirección de correo electrónico especificada para el usuario y vuelve a abrir la alerta para su edición, el campo Nombre aparecerá en blanco porque la dirección de correo electrónico modificada ya no está asignada al usuario que se seleccionó previamente. Además, si modificó la dirección de correo electrónico del usuario seleccionado desde la página Management/Users (Administración/usuarios), la dirección de correo electrónico modificada no se actualizará para el usuario seleccionado.

También puede optar por notificar a los usuarios a través de las capturas SNMP.

7. Haga clic en **Guardar**.

### **Ejemplo de añadir una alerta**

Este ejemplo muestra cómo crear una alerta que cumpla con los siguientes requisitos:

• Nombre de alerta: HealthTest

- Recursos: Incluye todos los volúmenes cuyo nombre contenga «'abc'» y excluye todos los volúmenes cuyo nombre contenga «'xyz'».
- Eventos: Incluye todos los eventos críticos de salud
- Acciones: Incluye «[ample@domain.com](mailto:ample@domain.com)», un guión «Prueba» y el usuario deberá ser notificado cada 15 minutos

Realice los siguientes pasos en el cuadro de diálogo Agregar alerta:

- 1. Haga clic en **Nombre** e introduzca HealthTest En el campo **Nombre de alerta**.
- 2. Haga clic en **Recursos** y, en la ficha incluir, seleccione **volúmenes** en la lista desplegable.
	- a. Introduzca abc En el campo **Nombre contiene** para mostrar los volúmenes cuyo nombre contiene "'abc"'.
	- b. Seleccione **<<All Volumes whose name contains 'abc'>>** en el área Available Resources y muévalos al área Selected Resources.
	- c. Haga clic en **excluir** e introduzca xyz En el campo **Nombre contiene** y, a continuación, haga clic en **Agregar**.
- 3. Haga clic en **Eventos** y seleccione **críticos** en el campo gravedad del evento.
- 4. Seleccione **todos los eventos críticos** en el área Eventos coincidentes y muévalos al área Eventos seleccionados.
- 5. Haga clic en **acciones** e introduzca sample@domain.com En el campo Alerta a estos usuarios.
- 6. Seleccione **Recordar cada 15 minutos** para notificar al usuario cada 15 minutos.

Puede configurar una alerta para que envíe repetidamente notificaciones a los destinatarios durante un período de tiempo específico. Debe determinar la hora desde la cual está activa la notificación de eventos para la alerta.

- 7. En el menú Select Script to Execute (Seleccionar script para ejecutar), seleccione **Test** script .
- 8. Haga clic en **Guardar**.

### <span id="page-6-0"></span>**Creación de reglas**

Puede añadir nuevas reglas a su política de datos para determinar la ubicación de los datos que se escriben en Infinite Volume. Puede crear reglas mediante plantillas de reglas definidas en Unified Manager o bien creando reglas personalizadas.

### **Antes de empezar**

- Debe tener el rol de administrador de OnCommand o de administrador del almacenamiento.
- El clúster que contiene la SVM con Infinite Volume con clases de almacenamiento debe añadirse a la base de datos de Unified Manager.

### **Creación de reglas mediante plantillas**

Puede añadir nuevas reglas utilizando plantillas de regla definidas por Unified Manager para determinar la ubicación de los datos que se escriben en la SVM con Infinite Volume. Puede crear reglas basadas en tipos de archivo, rutas de acceso de directorio o

propietarios.

#### **Antes de empezar**

- Debe tener el rol de administrador de OnCommand o de administrador del almacenamiento.
- El clúster que contiene la SVM con Infinite Volume con clases de almacenamiento debe añadirse a la base de datos de Unified Manager.

#### **Acerca de esta tarea**

La pestaña Data Policy solo puede verse para una SVM con Infinite Volume.

#### **Pasos**

- 1. En el panel de navegación izquierdo, haga clic en **Salud** > **SVM**.
- 2. En la página de inventario **Health/Storage Virtual Machines**, seleccione la SVM adecuada.
- 3. Haga clic en la ficha **Política de datos**.

Se muestra la lista de reglas de la política de datos para la SVM seleccionada con Infinite Volume.

- 4. Haga clic en **Crear**.
- 5. En el cuadro de diálogo **Crear regla**, elija una plantilla de regla adecuada en la lista desplegable.

La plantilla se basa en tres categorías: Tipo de archivo, propietario o ruta de directorio.

- 6. En función de la plantilla seleccionada, agregue las condiciones necesarias en el área **criterios coincidentes**.
- 7. Seleccione una clase de almacenamiento adecuada en la lista desplegable **Coloque el contenido coincidente en Storage Class**.
- 8. Haga clic en **Crear**.

La nueva regla que ha creado se muestra en la pestaña Política de datos.

- 9. Obtenga una vista previa de los demás cambios realizados en la directiva de datos.
- 10. Haga clic en **Activar** para activar los cambios en las propiedades de la regla en la SVM.

#### **Crear reglas personalizadas**

En función de los requisitos de su centro de datos, puede crear reglas personalizadas y añadirlas a una política de datos para determinar la ubicación de los datos que se escriben en la SVM con Infinite Volume. Puede crear reglas personalizadas desde el cuadro de diálogo Crear regla sin utilizar ninguna plantilla existente.

#### **Antes de empezar**

- Debe tener el rol de administrador de OnCommand o de administrador del almacenamiento.
- El clúster que contiene la SVM con Infinite Volume con clases de almacenamiento debe añadirse a la base de datos de Unified Manager.

#### **Acerca de esta tarea**

La pestaña Data Policy solo puede verse para una SVM con Infinite Volume.

#### **Pasos**

- 1. En el panel de navegación izquierdo, haga clic en **Salud** > **SVM**.
- 2. En la página de inventario **Health/Storage Virtual Machines**, seleccione la SVM adecuada.
- 3. Haga clic en **Política de datos**.
- 4. Haga clic en **Crear**.
- 5. En el cuadro de diálogo **Crear regla**, seleccione **Regla personalizada** en la lista **plantilla**.
- 6. En el área **criterios coincidentes**, agregue las condiciones necesarias.

Las condiciones permiten crear una regla basada en tipos de archivo, rutas de acceso a directorios o propietarios. Una combinación de estas condiciones son los conjuntos de condiciones. Por ejemplo, puede tener una regla: «Colocar todos los .mp3 propiedad de John en la clase de almacenamiento bronce».

- 7. Seleccione una clase de almacenamiento adecuada en la lista desplegable **Coloque el contenido coincidente en Storage Class**.
- 8. Haga clic en **Crear**.

La regla recién creada se muestra en la pestaña Política de datos.

- 9. Obtenga una vista previa de los demás cambios realizados en la directiva de datos.
- 10. Haga clic en **Activar** para activar los cambios en las propiedades de la regla en la SVM.

### <span id="page-8-0"></span>**Exportación de una configuración de política de datos**

Puede exportar la configuración de una política de datos de Unified Manager a un archivo. Por ejemplo, una vez realizado el backup necesario y, en caso de desastre, puede exportar la configuración de la política de datos desde el primario.

#### **Antes de empezar**

Debe tener el rol de administrador de OnCommand o de administrador del almacenamiento.

#### **Acerca de esta tarea**

La pestaña Data Policy, que se utiliza al realizar esta tarea, solo se muestra para las SVM con Infinite Volume.

#### **Pasos**

- 1. En el panel de navegación izquierdo, haga clic en **Salud** > **SVM**.
- 2. En la página de inventario **Health/Storage Virtual Machines**, seleccione la SVM adecuada.
- 3. Haga clic en **Política de datos**.

Se muestra la lista de reglas de la política de datos para la SVM seleccionada con Infinite Volume.

4. Haga clic en **Exportar**.

5. En el cuadro de diálogo específico del explorador, especifique la ubicación a la que se debe exportar la configuración de la política de datos.

### **Resultados**

La configuración de la política de datos se exporta como un archivo JSON en la ubicación especificada.

#### **Información de copyright**

Copyright © 2023 NetApp, Inc. Todos los derechos reservados. Imprimido en EE. UU. No se puede reproducir este documento protegido por copyright ni parte del mismo de ninguna forma ni por ningún medio (gráfico, electrónico o mecánico, incluidas fotocopias, grabaciones o almacenamiento en un sistema de recuperación electrónico) sin la autorización previa y por escrito del propietario del copyright.

El software derivado del material de NetApp con copyright está sujeto a la siguiente licencia y exención de responsabilidad:

ESTE SOFTWARE LO PROPORCIONA NETAPP «TAL CUAL» Y SIN NINGUNA GARANTÍA EXPRESA O IMPLÍCITA, INCLUYENDO, SIN LIMITAR, LAS GARANTÍAS IMPLÍCITAS DE COMERCIALIZACIÓN O IDONEIDAD PARA UN FIN CONCRETO, CUYA RESPONSABILIDAD QUEDA EXIMIDA POR EL PRESENTE DOCUMENTO. EN NINGÚN CASO NETAPP SERÁ RESPONSABLE DE NINGÚN DAÑO DIRECTO, INDIRECTO, ESPECIAL, EJEMPLAR O RESULTANTE (INCLUYENDO, ENTRE OTROS, LA OBTENCIÓN DE BIENES O SERVICIOS SUSTITUTIVOS, PÉRDIDA DE USO, DE DATOS O DE BENEFICIOS, O INTERRUPCIÓN DE LA ACTIVIDAD EMPRESARIAL) CUALQUIERA SEA EL MODO EN EL QUE SE PRODUJERON Y LA TEORÍA DE RESPONSABILIDAD QUE SE APLIQUE, YA SEA EN CONTRATO, RESPONSABILIDAD OBJETIVA O AGRAVIO (INCLUIDA LA NEGLIGENCIA U OTRO TIPO), QUE SURJAN DE ALGÚN MODO DEL USO DE ESTE SOFTWARE, INCLUSO SI HUBIEREN SIDO ADVERTIDOS DE LA POSIBILIDAD DE TALES DAÑOS.

NetApp se reserva el derecho de modificar cualquiera de los productos aquí descritos en cualquier momento y sin aviso previo. NetApp no asume ningún tipo de responsabilidad que surja del uso de los productos aquí descritos, excepto aquello expresamente acordado por escrito por parte de NetApp. El uso o adquisición de este producto no lleva implícita ninguna licencia con derechos de patente, de marcas comerciales o cualquier otro derecho de propiedad intelectual de NetApp.

Es posible que el producto que se describe en este manual esté protegido por una o más patentes de EE. UU., patentes extranjeras o solicitudes pendientes.

LEYENDA DE DERECHOS LIMITADOS: el uso, la copia o la divulgación por parte del gobierno están sujetos a las restricciones establecidas en el subpárrafo (b)(3) de los derechos de datos técnicos y productos no comerciales de DFARS 252.227-7013 (FEB de 2014) y FAR 52.227-19 (DIC de 2007).

Los datos aquí contenidos pertenecen a un producto comercial o servicio comercial (como se define en FAR 2.101) y son propiedad de NetApp, Inc. Todos los datos técnicos y el software informático de NetApp que se proporcionan en este Acuerdo tienen una naturaleza comercial y se han desarrollado exclusivamente con fondos privados. El Gobierno de EE. UU. tiene una licencia limitada, irrevocable, no exclusiva, no transferible, no sublicenciable y de alcance mundial para utilizar los Datos en relación con el contrato del Gobierno de los Estados Unidos bajo el cual se proporcionaron los Datos. Excepto que aquí se disponga lo contrario, los Datos no se pueden utilizar, desvelar, reproducir, modificar, interpretar o mostrar sin la previa aprobación por escrito de NetApp, Inc. Los derechos de licencia del Gobierno de los Estados Unidos de América y su Departamento de Defensa se limitan a los derechos identificados en la cláusula 252.227-7015(b) de la sección DFARS (FEB de 2014).

#### **Información de la marca comercial**

NETAPP, el logotipo de NETAPP y las marcas que constan en <http://www.netapp.com/TM>son marcas comerciales de NetApp, Inc. El resto de nombres de empresa y de producto pueden ser marcas comerciales de sus respectivos propietarios.